## Handleiding inschrijven voor vakken en tentamens

## Usis: officiële inschrijving voor vakken en tentamens

- 1. Ga naar **www.usis.leidenuniv.nl** en meld je aan met jouw inlogggevens (studentnummer + wachtwoord).
- 2. Klik op het blauw vakje met 'Inschrijven'.
- 3. Op de pagina 'Inschrijving toevoegen' druk je op 'Inschrijven met het nummer van de studieactiviteit' en vervolgens 'Studiejaar 2018-2019'.
- 4. Voer het nummer in van de studieacitiveit waarvoor je je wilt inschrijven; dit kan een vak of een tentamen zijn. De nummers zijn te vinden op de college- en tentamenroosters van het Instituut voor Wijsbegeerte (USIS-Actnr.):

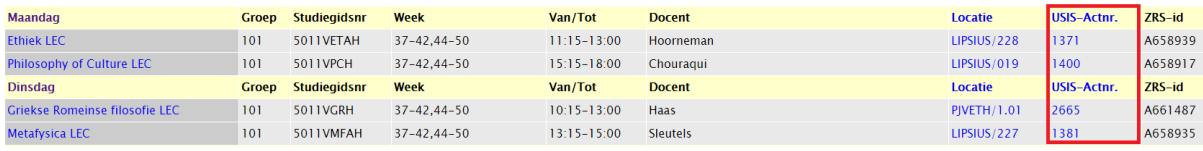

**5.** Als het juiste vak is aangevinkt, druk je op 'in winkelwagen' en kan je opnieuw een studieactiviteitnummer invoeren. **Let op! Om je inschrijving te voltooiien dien je onder het kopje 'winkelwagen' alle studieactiviteiten opnieuw aan te vinken en op 'inschrijven' te drukken.**

## Blackboard: inschrijven voor vakken op elektronische leeromgeving

- 1. Ga naar **www.blackboard.leidenuniv.nl** en log in met je studentenaccount.
- 2. Selecteer het kopje 'Courses' en druk vervolgens rechts op de pagina op 'Browse Course Catalogue'.
- 3. Vind het vak door op de naam of studiegidsnr. te zoeken (vergeet niet 'name' te veranderen naar 'ID' als je op studiegidsnr. zoekt).

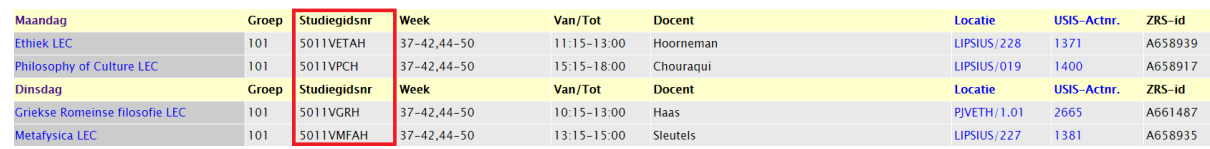

- 4. Druk op het pijltje naast de Course ID en selecteer 'Enroll'.
- 5. **Let op! Je kan je maar één keer weer afmelden van een cursus. Dit doe je door op de pagina van het vak, linksonder in het menu op 'Tools' te klikken. Vervolgens selecteer je 'Unenroll Tool' en kan je je afmelding bevestigen.**